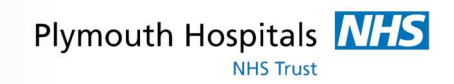

#### STARTING THE APP AND AUTHENTICATION

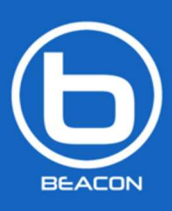

The app has been branded as Beacon and starts with the initial splash screen as seen on the left.

The content for the app is loaded across the hospital network and a lot of it is stored to the device you are using as it is viewed. The app works in an offline first mode so when you open it you initially see what offline content you have with the option of logging in to see more.

On the first loading of the app you are shown a screen encouraging you to log in as there is no content on the device.

**DEPARTMENT**  $\Theta$  $\begin{tabular}{p{0.8cm}} \textbf{Currently offline} \\ \textbf{You aren't currently logged in and content isn't present on this device to show here. If you are connected to the hospital network use the button on the top right of the screen to log in so this content can load. \end{tabular}$ 

To log in follow the on screen advice and click on the icon in the top right of the screen.

There are two methods of logging in available the first and recommended way of logging in is to install the Drawbridge app via the BYOD program. With this app also installed on the device when you try to log in it will pass you across to the Drawbridge app where the first time you log in you provide your Trust account name / password and then set a pin code that you will use to log in on subsequent uses of the Beacon app (or any other Trust developed app).

The other method of logging in triggers if Drawbridge hasn't been installed on the device. A pop up dialogue box asks for Trust account name / password. Once this has been entered you are the screen starts to load the departments in beacon. However without Drawbridge installed you will have to log in on each occasion you want to log into the app.

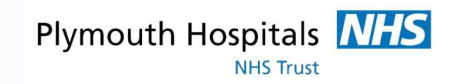

#### DEPARTMENTS

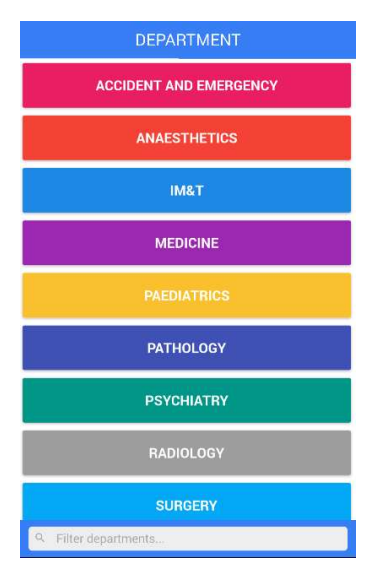

Once you have logged into the app the screen will refresh to show you the areas that have information available to view in the app. This screen is split up into department areas first and then clicking on these will take you to a list of actual departments.

Once you have clicked on a container it then shows you the departments within which you can then click to load the department itself.

You can also use the filter at the bottom of the screen to quickly find and select it.

#### DEPARTMENT HOME

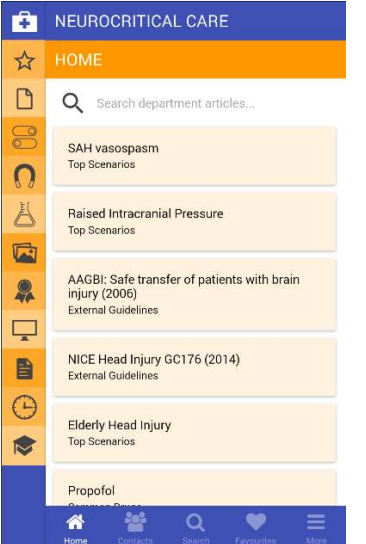

When you click to visit a department you are initially taken to its home screen which lists the most recently edited or created articles within that department. The sections for the department and theme for the department are now saved to the phone and available offline.

### SECTIONS

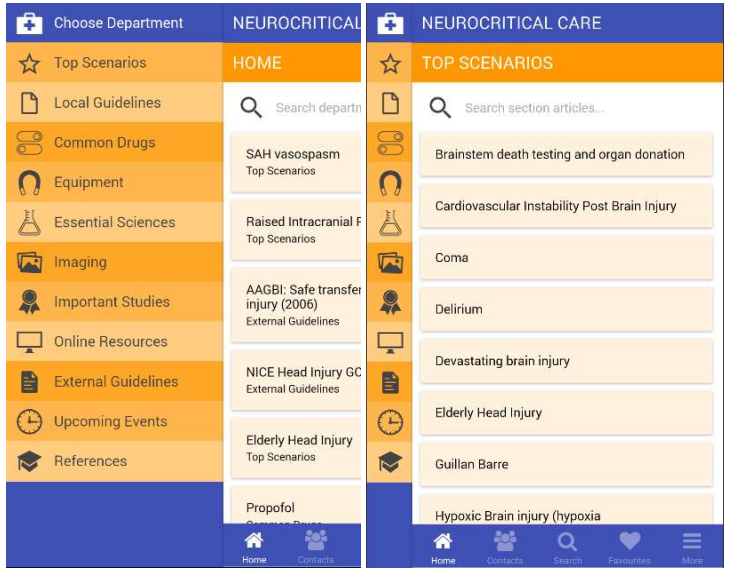

Along the left hand side of the department screen is a list of section icons, these are categories of articles that are available within the department. You also have the option of swiping to show the section titles to go with the icon when unfamiliar with the app.

Clicking on a section loads a list of article titles for that section so you can browse what is available. This list of articles is stored to the phone and is available offline but the article itself isn't at this point.

When you are viewing a section you can search locally within that section using the search at the top of the page, this works both online and offline, although offline is only searching content already on the device.

#### **CONTACTS**

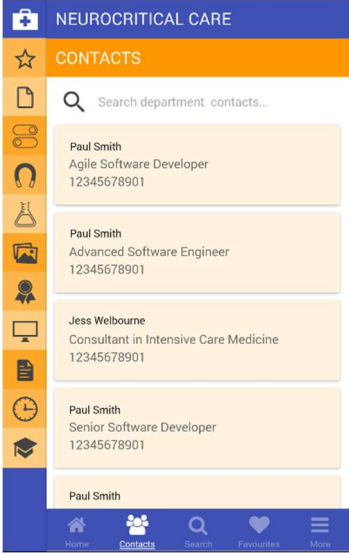

Across the bottom of the screen whilst in a department lists other areas the first being contacts, clicking on this tab brings up a list of users marked as contacts within this department only. After visiting this tab the results are stored and viewable offline.

When you are viewing a contacts tab you can search locally within that section using the search at the top of the page, this works both online and offline, although offline is only searching content already on the device.

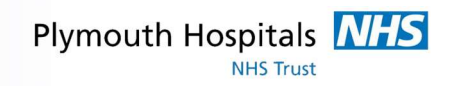

### SEARCH

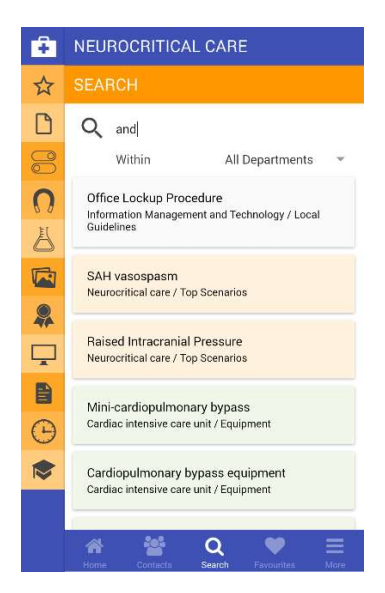

### FAVOURITES

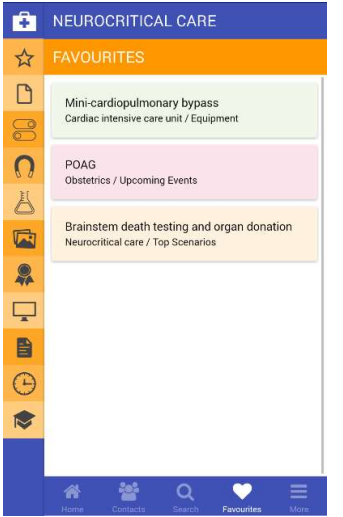

The next tab option is for searching content, when visiting this screen you are able to search both articles and contact information for either the department you are viewing or all departments in the app.

If you search across departments the results are shown in the theme of the department they belong to, to make it easier to distinguish.

Searching is also available on or offline however offline searching only searches anything already on the phone.

The favourites tab lists any articles that have been marked as favourites on the device. Any articles that are marked as favourites are saved offline.

The favourites listed here are coloured based on the theme of the department they are from. Clicking an article takes you to that article in the department it exists in.

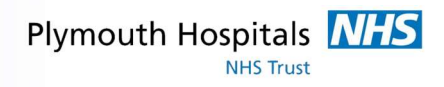

#### **MORF**

The last tab along the bottom of the departments screen includes three other useful features of the app.

- Set home department
- Sync department
- Send feedback to developers

#### SET HOME DEPARTMENT

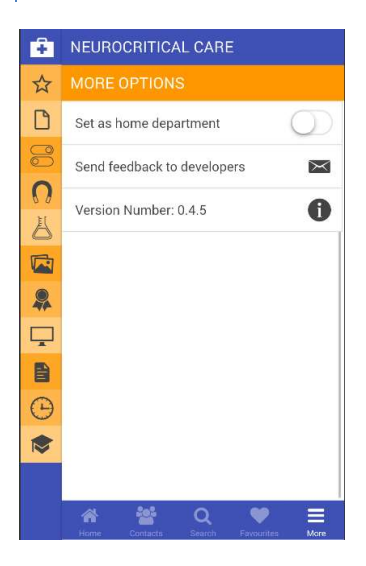

You are able to set an individual department as your home department this does two things firstly the next time you open the app after closing you will be taken directly to the departments home page skipping selection and secondly this opens up the option to sync all content from that department to your phone.

### SYNC DEPARTMENT

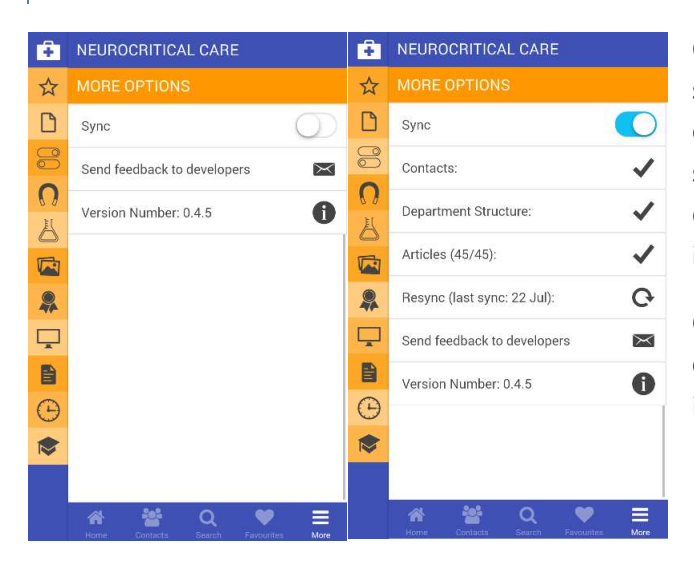

Once a department has been set as your home you are then shown a new option to sync the content to your phone. This if enabled starts the process of copying all articles from all sections and the contacts to your phone. The only parts of the department content that isn't available offline after this is images included in the articles.

Once the sync is completed you are shown when it was last completed and given the option of rerunning to update the information on your phone.

#### SEND FEEDBACK TO DEVELOPERS

The last feature of the more page gives the option to send a message directly to the development team. Clicking this option opens up a dialogue window which asks for your email, name and feedback. When the development team sees and replies to any feedback it will be both emailed to you and also appear in the app as a conversation.

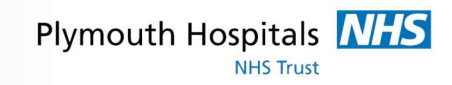

### ARTICLES

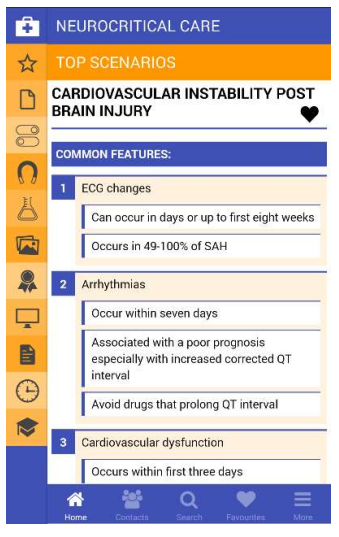

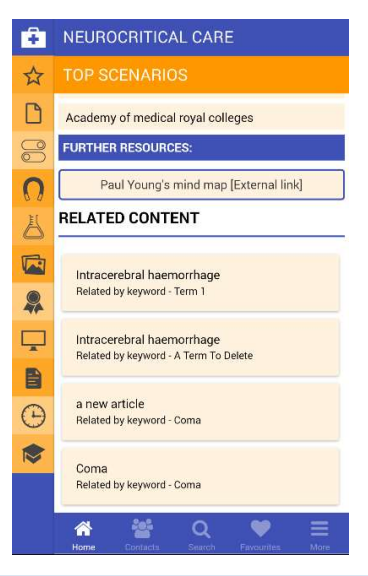

#### CONTENT FRESHNESS

When you are browsing any of the department page that lists an article clicking it will load the article up for you as long as you are online or the content has been made available offline (synced or favourited).

When you view an article you will see something similar to on the left.

The heart icon that is next to the articles title can be used to create the favourite link adding this article to the favourites tab and also making available offline if the article isn't already so.

Article content is mostly self-explanatory apart from two items, firstly images in articles are only ever shown when online to save storage space on devices. Clicking on an image when online loads the image in full screen mode where you can zoom and scroll the content.

Other than this there may also be a related content section at the bottom of the article. This lists articles that have similar content and shows the word or phrase that makes it related. Clicking on any of these will take you to the content.

Lastly as the app is created to work offline first it doesn't require you to log on once you have the content however once articles are older than a month you will see a warning on the listing pages saying that the content is outdated and should be refreshed. To get rid of this message simply log in and either browse the content to refresh it or use the department sync to get all the content again.